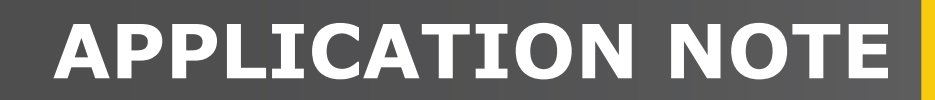

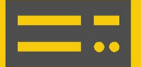

# **FTP Troubleshooting**

### Outgoing communications

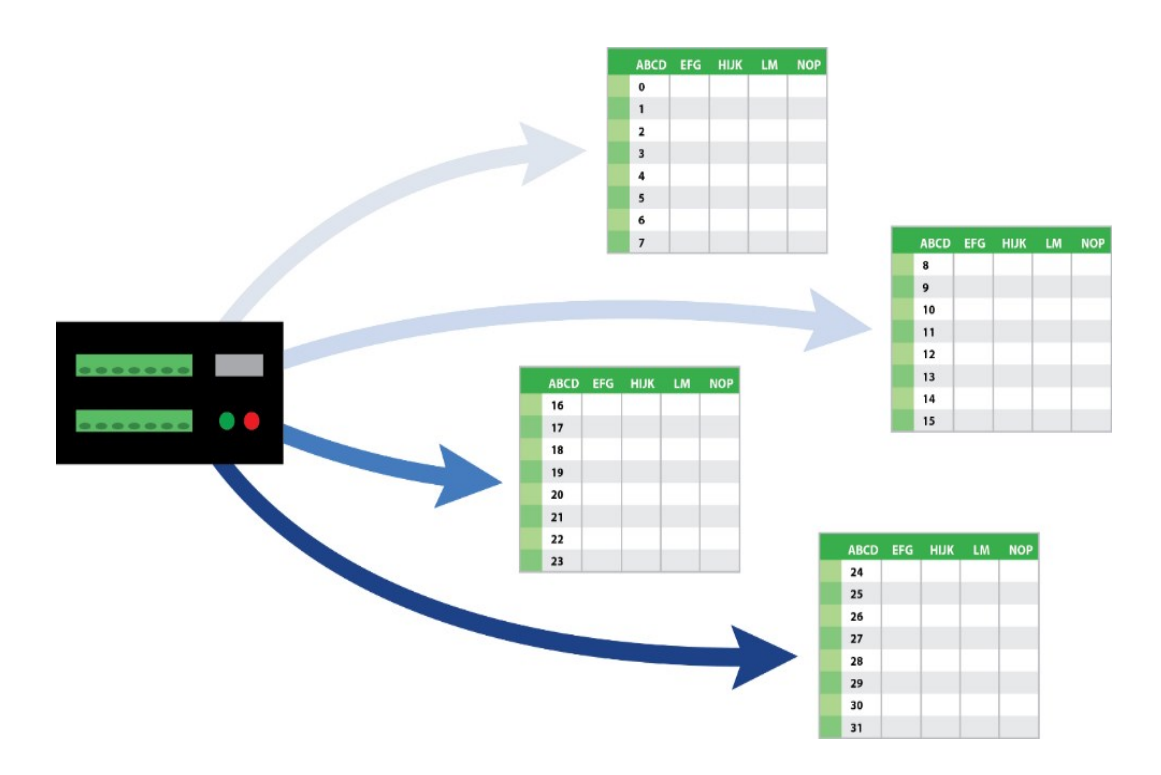

Revision: 07/2023 Copyright © 2023 Campbell Scientific, Inc.

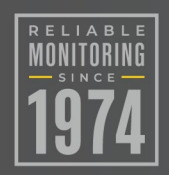

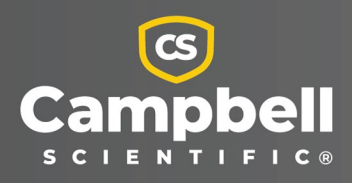

## Table of Contents

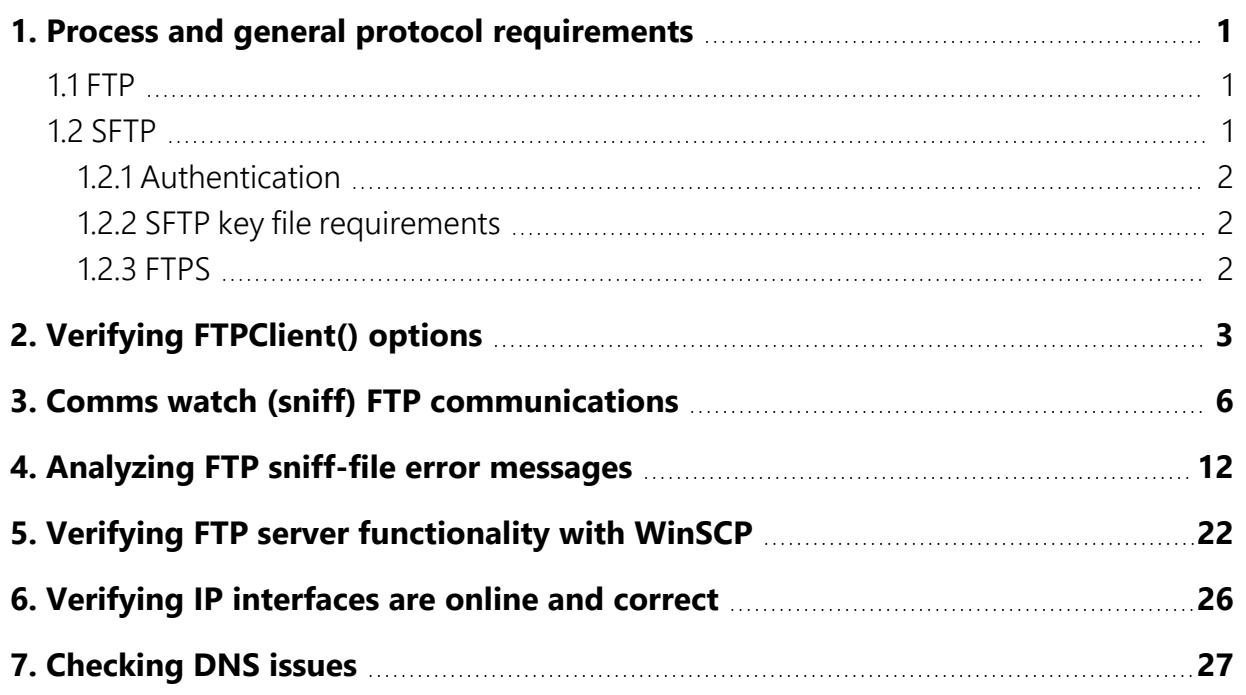

<span id="page-2-0"></span>When troubleshooting FTP communications there are many variables. As a result, it can be difficult to know if a failure is due to incorrect configuration of data logger settings, or if there is a programming issue, or an incompatibility between the server and the data logger. The following sections are intended to help streamline the troubleshooting process.

## 1. Process and general protocol requirements

Work with your local IT personnel to ensure your data logger and network settings meet all specified requirements, including server settings, correct protocols and protocol versions, port numbers, and server cipher suites.

### <span id="page-2-1"></span>1.1 FTP

Basic FTP authentication usually requires a *username* and *password*.

There are two FTP connection modes, active and passive. In Active mode, the server actively initiates the connection and sends commands over port 21. Data is transferred over port 20.

In Passive mode, both the command connection and the data connection are established by the client on port 21. Passive mode is more common than Active mode.

<span id="page-2-2"></span>See Verifying [FTPClient\(\)](#page-4-0) options (p. 3) for more information on the setting that determines whether the data logger operates in active or passive mode.

### 1.2 SFTP

The transaction starts with the server sending its banner. The data logger then tells the server what host key types, authentication methods, and other information it can accept. Regardless of authentication method, the data logger must then accept the host key of the server. If the server does not have a host key, it will generate one and send it to the data logger. If the host key type is supported, the data logger will accept the host key without question. After that the two will authenticate using key authentication. If the server does not offer key authentication or the data logger has missing, or incomplete keys then the data logger will attempt password authentication.

Ports: SFTP uses port 22 (SSH) for everything.

### <span id="page-3-0"></span>**1.2.1 Authentication**

Public key and password authentication are supported by SFTP.

Public key authentication: Requires a private and public key on the data logger. The public key is the same one that is on your server. Before client authentication takes place, the client (data logger) will be prompted by the SFTP server to validate the server public key when establishing a connection. The stack we are using in the data logger does not derive the public key from the private key. So, for this process to work, the data logger needs the public key. Obtain private and public keys from your IT department.

<span id="page-3-1"></span>Password authentication: The server authenticates the client using a username and password from your data logger.

### **1.2.2 SFTP key file requirements**

### NOTE:

Microsoft Azure is not supported due to host key incompatibility.

File type: PEM formatted key files

Maximum key file size: 4 KB public, 4 KB private

Key exchange methods: diffie-hellman-group1-sha1, diffie-hellman-group14-sha1, diffiehellman-group-exchange-sha1, diffie-hellman-group-exchange-sha256

Host key types: ssh-rsa, ssh-dss

Supported ciphers: aes256-ctr, aes192-ctr, aes128-ctr, aes256-cbc, aes192-cbc, aes128-cbc, 3descbc, blowfish-cbc, cast128-cbc, arcfour, arcfour128, none

Encrypted keys or keys with a passphrase are not currently supported.

See the blog article at <https://www.campbellsci.com/blog/generate-sftp-keys-easily> $\mathbb{Z}^r$  for information on generating compatible SFTP private and public keys for your data logger and server.

### <span id="page-3-2"></span>1.2.3 FTPS

FTPS operates similarly to basic FTP when FTP runs over an encrypted TLS connection. Your server will be configured to use one of two methods of encryption:

Explicit encryption: Port 21 is used to establish encryption.

Implicit encryption: Port 990 is used. Specify the port : 990 in the address field of **FTPC1** i ent (). Otherwise, the data logger will attempt to perform the transaction using port 21.

Either Passive or Active mode is used for transfer. In Passive mode, a random port over 45000 will be opened for the actual data session. Ensure those ports/ranges can pass through your firewall. Passive or Active mode can be selected on your data logger using **FTPC1ient()** PutGetOption. See Verifying [FTPClient\(\)](#page-4-0) options (p. 3).

TLS versions supported: 1.2. Versions 1.0 and 1.1 have been deprecated after CR1000X OS 6.02 and CR6 OS 12.02.

The supported cipher suite list is very long. Most common suites are supported. Contact Campbell Scientific for more information.

### NOTE:

<span id="page-4-0"></span>If the server running FTPS (TLS) has a self-signed certificate or the certificate authority is unreachable, then the data logger will not accept the certificate. The data logger does not have a way of accepting a certificate it cannot verify.

## 2. Verifying **FTPClient()** options

Use the following quidelines to help verify **FTPC1** i ent () has been configured correctly. The following image shows the instruction parameter entry dialog.

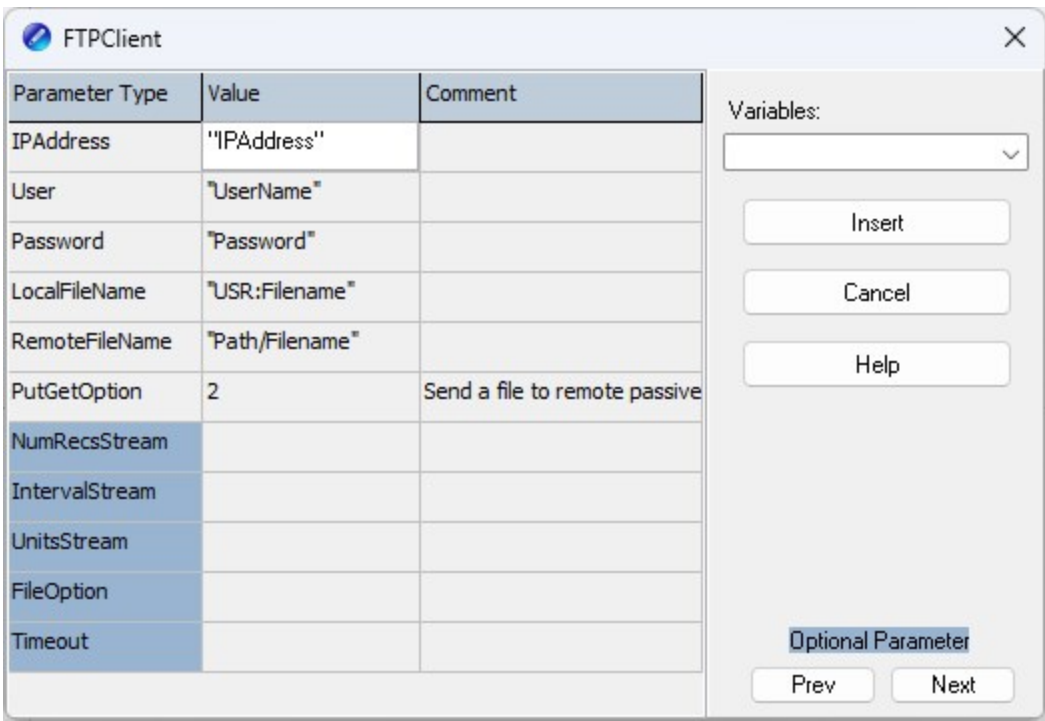

1. Ensure that you are using the syntax **FTPStatus=FTPC1ient()** in order to see status codes in your **Public** table. FTPC1 i ent () returns the following status codes: -1 if successful, 0 if the connection fails, or -2 if execution did not occur when the instruction was called. Receiving an error of -2 likely means that your data table does not have enough records to execute, based on the requirements of your  $FTPCIient()$  instruction. This could occur if using the NumRecsStream parameter for streaming data and the number of specified records has not been reached yet. If you are receiving the failure message of 0, see Comms watch (sniff) FTP [communications](#page-7-0) (p. 6) and [Analyzing](#page-13-0) FTP sniff-file error [messages](#page-13-0) (p. 12) .

See the highlighted portion of the following code snippet.

FTPStatus=FTPClient ("IPAddress","User","Password","USR:Filename","Path/Filename",2)

2. Verify the IPaddress (or server address) is correct. If your server is using implicit encryption (FTPS), you may have to specify the port number by adding :990 to the end of your server address. Otherwise, the data logger may attempt to do the communications over port 21 instead.

See the highlighted portion of the following code snippet. FTPStatus=FTPClient ("IPAddress", "User", "Password", "USR:Filename", "Path/Filename", 2)

3. Verify your username and password are correct.

See the highlighted portion of the following code snippet. FTPStatus=FTPClient ("IPAddress", "User", "Password", "USR:Filename", "Path/Filename", 2)

- 4. Verify your LocalFileName or table name is enclosed in quotes, unless it is a variable. See the highlighted portion of the following code snippet. FTPStatus=FTPClient ("IPAddress","User","Password",<mark>"USR:Filename"</mark>,"Path/Filename",2)
- 5. If using a directory for the RemoteFileName, ensure that the folder has already been created on the server.
- 6. Enclose the contents of the RemoteFileName in quotes, unless you are using a variable. See the highlighted portion of the following code snippet. FTPStatus=FTPClient ("IPAddress","User","Password","USR:Filename","Path/Filename",2)
- 7. Check the *CRBasic* Help to ensure that your PutGetOption matches the protocol and FTP function you want to perform. On the CR1000X/CR6, options 0-9 are for FTP, options 10-19 are for FTPS, and options 20-28 are for SFTP.

See the highlighted portion of the following code snippet.

FTPStatus=FTPClient ("IPAddress","User","Password","USR:Filename","Path/Filename",2)

- 8. NumRecsStream, IntervalStream, and UnitsStream are optional parameters that are only used if you are streaming data from a data table.
- 9. If you are FTPing data from a table based on the number of unsent records in that table, ensure that you have specified the number of records in NumRecsStream and also set IntervalStream to 0.

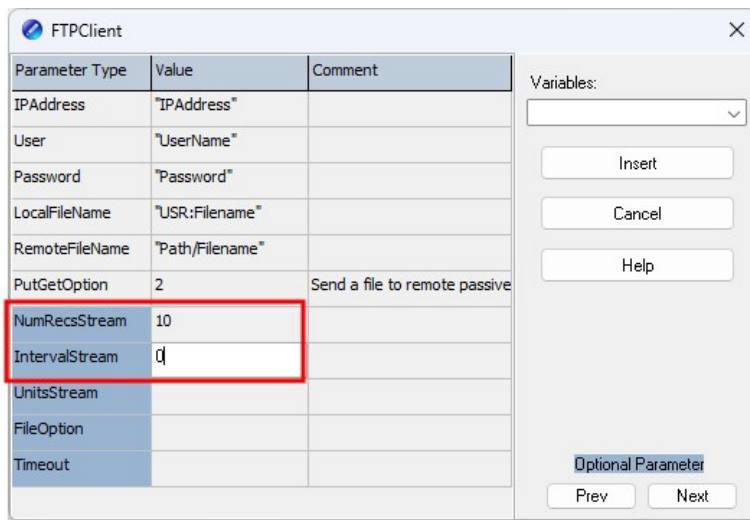

10. If you are FTPing data from a table based on a time interval, the NumRecsStream parameter now becomes a TimeIntoInterval parameter and must be filled in. In this case, a NumRecsStream parameter of 0 with an IntervalStream value of 60 with a UnitsStream value of Min indicates the FTP instruction will execute 0 minutes into a 60minute interval.

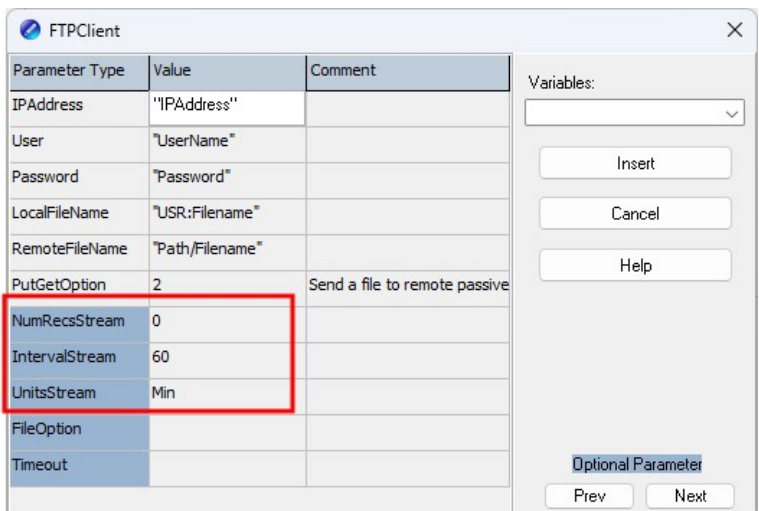

11. FileOption lets you select the format of the FTP file output on the server. The options include: Binary, ASCII, XML, and JSON.

### NOTE:

Option 8 (TOA5, Header, TimeStamp, Record#) is the standard output format for .dat files that *LoggerNet* creates.

See the highlighted portion of the following code snippet.

FTPStatus=FTPClient ("IPAddress","User","Password","USR:Filename","Path/Filename",2,0,60,Min,8,8000)

12. The TimeOut parameter is in units of 0.01 seconds. The default is 7500 (75 seconds) does not need to be added to your instruction. Increasing it to greater than 7500 may help where latency or other network and server factors require the data logger to wait longer than normal for responses.

```
FTPStatus=FTPClient
("IPAddress","User","Password","USR:Filename","Path/Filename",2,0,60,Min,8,8000)
```
## 3. Comms watch (sniff) FTP communications

A terminal emulator can be used to watch (sniff) FTP communications.

ESC or a 40 second timeout will terminate on-going commands. The W: Comms Watch ("sniff") mode does not have a timeout when connected in terminal mode via PakBus. Otherwise, the timeout can be changed from the default of 40 seconds to any value ranging from 1 to 86400 seconds (86400 seconds =  $1$  day).

When using W in a terminal session, consider the following:

- Concurrent terminal sessions are not allowed and will result in dropped communications.
- Opening a new terminal session will close the current terminal session.
- The data logger will attempt to enter a terminal session when it receives non-PakBus characters on the RS-232 port or CS I/O port, unless the port is first opened with the SerialOpen() instruction.

If the data logger attempts to enter a terminal session on the RS-232 port or CS I/O port because of an incoming non-PakBus character, and that port was not opened using **SerialOpen()**, any currently running terminal function, including the comms watch, will immediately stop. So, in programs that frequently open and close a serial port, the probability is higher that a non-PakBus character will arrive at the closed serial port, thus closing an existing talk-through or comms watch session. If this occurs, use the FilesManager setting to send comms watch or sniffer to a file.

For more information on Comms Watch, see a video

at:<https://www.campbellsci.com/videos/sdi12-sensors-watch-or-sniffer-mode> ...

- 1. To enter terminal mode, connect a computer to the data logger. Open a terminal emulator program from Campbell Scientific data logger support software:
	- Connect window > Datalogger menu item > Terminal Emulator...
	- Device Configuration Utility Terminal tab
- 2. After entering a terminal emulator, press **Enter** a few times until the data logger prompt such as CR1000X> is returned. Type W followed by Enter.

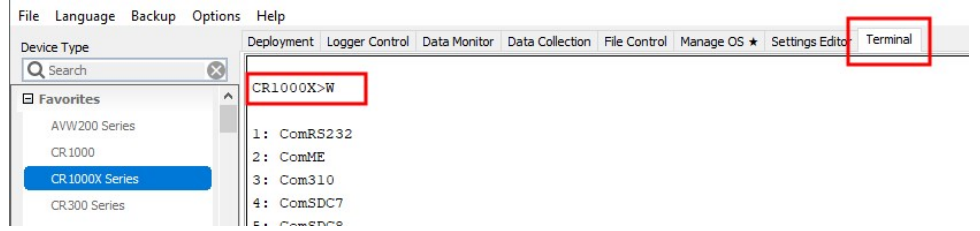

- 3. Type the number that corresponds to IP Trace (23 for the CR1000X) followed by Enter.
- 4. Type the number that corresponds to FTP (2000) followed by Enter.

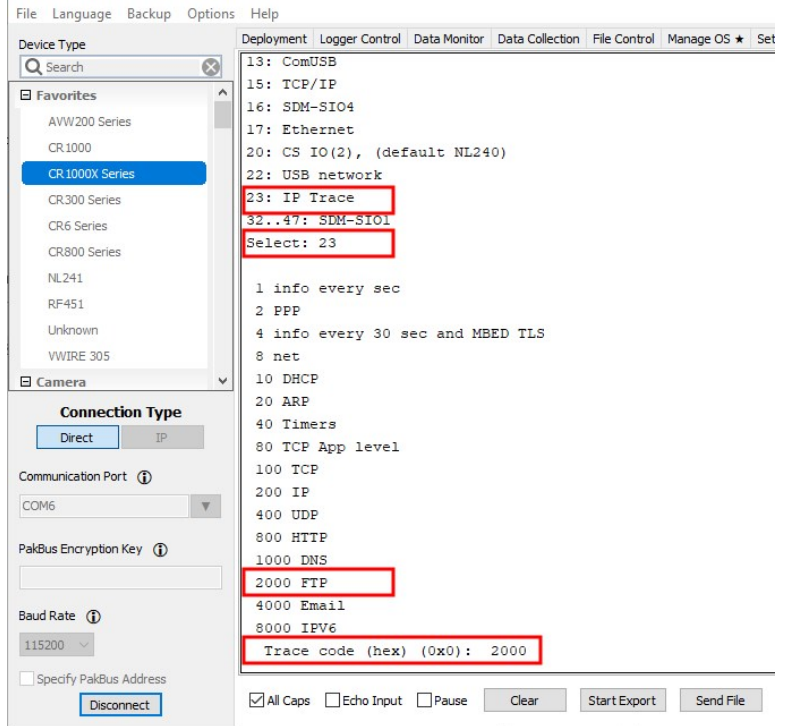

5. You will now see a "hit ESC to exit, any other key to renew timeout" message. Press Start Export to create an export file of the results.

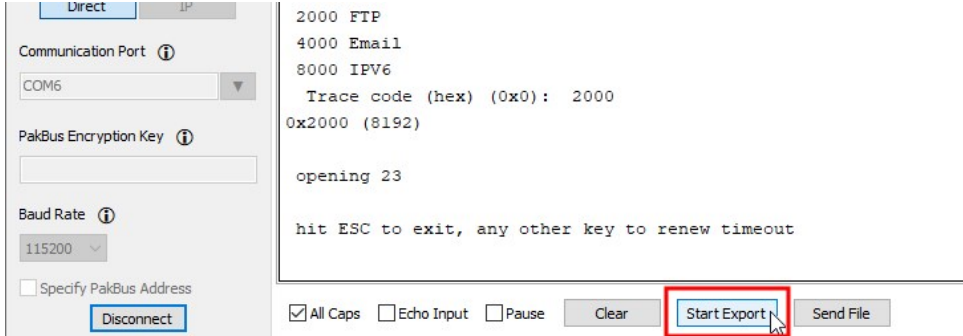

- 6. Type the location to save the export file. Click Save.
- 7. Wait for your FTP instruction to trigger in your data logger program or trigger it manually if you have a mechanism for doing it.

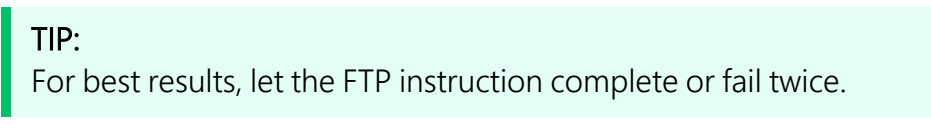

If the  $FTPClimt()$  instruction only triggers once per day, then consider adding a mechanism for triggering it manually. *CRBasic* program example #2 includes a Flag for manually triggering **FTPC1** i ent (). See the *CRBasic Editor* help for detailed instruction information and program examples: <https://help.campbellsci.com/crbasic/cr1000x/> $\vec{\Delta}$ [.](https://help.campbellsci.com/CRBasic/CR300/Default.htm)

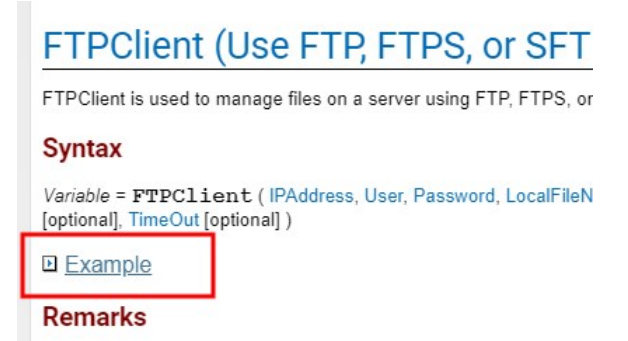

8. Click End Export. If the failure is due to a problem with FTP, then this export should contain the details of the failure.

9. The following example results show different causes of errors.

<span id="page-10-0"></span>Basic FTP missing directory error:

```
17:02:53.395 PASV
17:02:53.562 buffer_ssl_receive
17:02:53.562 ftp rx: 227 Entering Passive Mode (51,140,246,245,35,56)
17:02:53.563 NLST Stationl.dat
17:02:53.563
17:02:53.724 buffer ssl receive
17:02:53.724 ftp rx: 550 Directory not found.
17:02:54.096 buffer ssl receive
17:02:54.096 ftp rx: 220-FileZilla Server 0.9.60 beta
17:02:54.096 ftp rx: 220-written by Tim Kosse (tim.kosse@filezilla-project.org)
17:02:54.097 ftp rx: 220 Please visit https://filezilla-project.org/
17:02:54.097 USER Weather
17:02:54.097
17:02:54.292 buffer_ssl_receive
17:02:54.292 ftp rx: 331 Password required for weather
17:02:54.292 PASS secret
17:02:54.293
17:02:54.463 buffer ssl receive
17:02:54.463 ftp rx: 230 Logged on
17:02:54.463 TYPE I
17:02:54.634 buffer ssl receive
17:02:54.634 ftp rx: 200 Type set to I
17:02:54.634 PASV
17:02:54.801 buffer ssl receive
17:02:54.801 ftp rx: 227 Entering Passive Mode (51,140,246,245,35,52)
17:02:54.802 NLST Station1.dat
17:02:54.802
17:02:54.969 buffer ssl receive
17:02:54.969 ftp rx: 550 Directory not found.
17:04:19.970 ftp client FAILED
17:04:55.634 buffer ssl receive
17:04:55.634 ftp rx: 421 Connection timed out.
17:04:55.634 QUIT
17:04:55.636 Closing handle 111. Connection aborted.
17:04:55.636 ftp client FAILED
```
### <span id="page-12-0"></span>SFTP incompatible host encryption keys error:

```
10:02:02.961 Recved 1 bytes banner
10:02:02.961 Recved 1 bytes banner
10:02:02.961 Recved 1 bytes banner
10:02:02.961 Recved 1 bytes banner
10:02:02.961 Recved 1 bytes banner
10:02:02.961 Recved 1 bytes banner
10:02:02.962 Recved 1 bytes banner
10:02:02.962 Received Banner: SSH-2.0-AzureSSH 1.0.0
10:02:02.962 Sent KEX: diffie-hellman-group-exchange-sha256, diffie-hellman-grou
p-exchange-shal, diffie-hellman-groupl4-shal, diffie-hellman-groupl-shal
10:02:02.962 Sent HOSTKEY: ssh-rsa
10:02:02.962 Sent CRYPT CS: aes128-ctr, aes192-ctr, aes256-ctr, aes256-cbc, rijndae
1-cbc@lysator.liu.se, aes192-cbc, aes128-cbc, blowfish-cbc, arcfour128, arcfour, 3des-
cbc
10:02:02.962 Sent CRYPT SC: aes128-ctr, aes192-ctr, aes256-ctr, aes256-cbc, rijndae
1-cbc@lysator.liu.se, aes192-cbc, aes128-cbc, blowfish-cbc, arcfour128, arcfour, 3des-
cbc
10:02:02.962 Sent MAC CS: hmac-sha2-256, hmac-sha2-512, hmac-sha1, hmac-sha1-96, hm
ac-md5, hmac-md5-96, hmac-ripemd160, hmac-ripemd160@openssh.com
10:02:02.962 Sent MAC SC: hmac-sha2-256, hmac-sha2-512, hmac-sha1, hmac-sha1-96, hm
ac-md5, hmac-md5-96, hmac-ripemd160, hmac-ripemd160@openssh.com
10:02:02.962 Sent COMP_CS: none
10:02:02.962 Sent COMP_SC: none
10:02:02.962 Sent LANG CS: Sent LANG SC: => libssh2 transport write plain (697
bytes)
10:02:02.963 Sent 712/712 bytes at 063D0170
10:02:02.963 => libssh2 transport write send() (712 bytes)
10:02:02.963 Looking for packet of type: 20
10:02:03.386 Recved 372/16384 bytes to 060CC156+0
10:02:03.386 => libssh2_transport_read() raw (372 bytes)
10:02:03.386 Recved 252/16384 bytes to 060CC156+0
10:02:03.386 => libssh2 transport read() raw (252 bytes)
10:02:03.386 => libssh2_transport_read() plain (610 bytes)
10:02:03.386 Packet type 20 received, length=610
10:02:03.386 Looking for packet of type: 20
10:02:03.387 -5 - Unable to exchange encryption keys
10:02:03.387 Failure establishing SSH session: -5
10:02:03.387 Freeing session resource
10:02:03.387 Extra packets left 0
10:02:03.387 ftp client FAILED_
```
### FTPS username and password failure:

```
18:03:01.779 ftp rx: 220 (vsFTPd 3.0.5)
18:03:01.779 AUTH TLS
18:03:01.779 ftp rx: 530 Please login with USER and PASS.
18:03:01.780 QUIT
18:03:01.780 ftp rx: 221 Goodbye.
18:03:01.781 ftp client FAILED
```
FTPS data logger is trying to stream a DataTable to the server but the Streaming Options have not been correctly selected in **FTPC1 ient()**:

```
11:15:11.433 ftp rx: 220 (vsFTPd 3.0.5)
11:15:11.433 USER user
11:15:11.433
11:15:11.434 ftp rx: 331 Please specify the password.
11:15:11.434 PASS FP5KQ3yH5
11:15:11.434
11:15:11.484 ftp rx: 230 Login successful.
11:15:11.484 TYPE I
11:15:11.486 ftp rx: 200 Switching to Binary mode.
11:15:11.486 PASV
11:15:11.487 ftp rx: 227 Entering Passive Mode (10,30,220,112,39,112).
11:15:11.487 cannot open file Test
11:15:11.488 QUIT
11:15:11.490 ftp rx: 221 Goodbye.
11:15:11.490 Write on handle 101 aborted, connection closing
11:15:11.493 ftp client FAILED
```
<span id="page-13-0"></span>10. If the sniff file does not have usable information and you are confident that **FTPC1ient()** triggered and ran during the time you were capturing the results, you may have an IP configuration, DNS, or data logger IP interface routing issue. See Verifying IP [interfaces](#page-27-0) are online and [correct](#page-27-0) (p. 26) and [Checking](#page-28-0) DNS issues (p. 27).

## 4. Analyzing FTP sniff-file error messages

Open the text file you saved and look for the SUCCESS or FAILED message. The error code or point of failure is shown above FAILURE message. For example, in Basic FTP missing [directory](#page-10-0) [error:](#page-10-0) (p. 9) the following error code is shown on the lines preceding FAILED:

### ftp rx: 550 Directory not found

In SFTP [incompatible](#page-12-0) host encryption keys error: (p. 11) you see the following error code on the lines before the FAILED message:

### -5 – Unable to exchange encryption keys

Other SFTP error codes could include messages similar to the following:

### -18 - Authentication failed (username/password)

### Authentication by password failed -18.

Use the following tables to help interpret error messages.

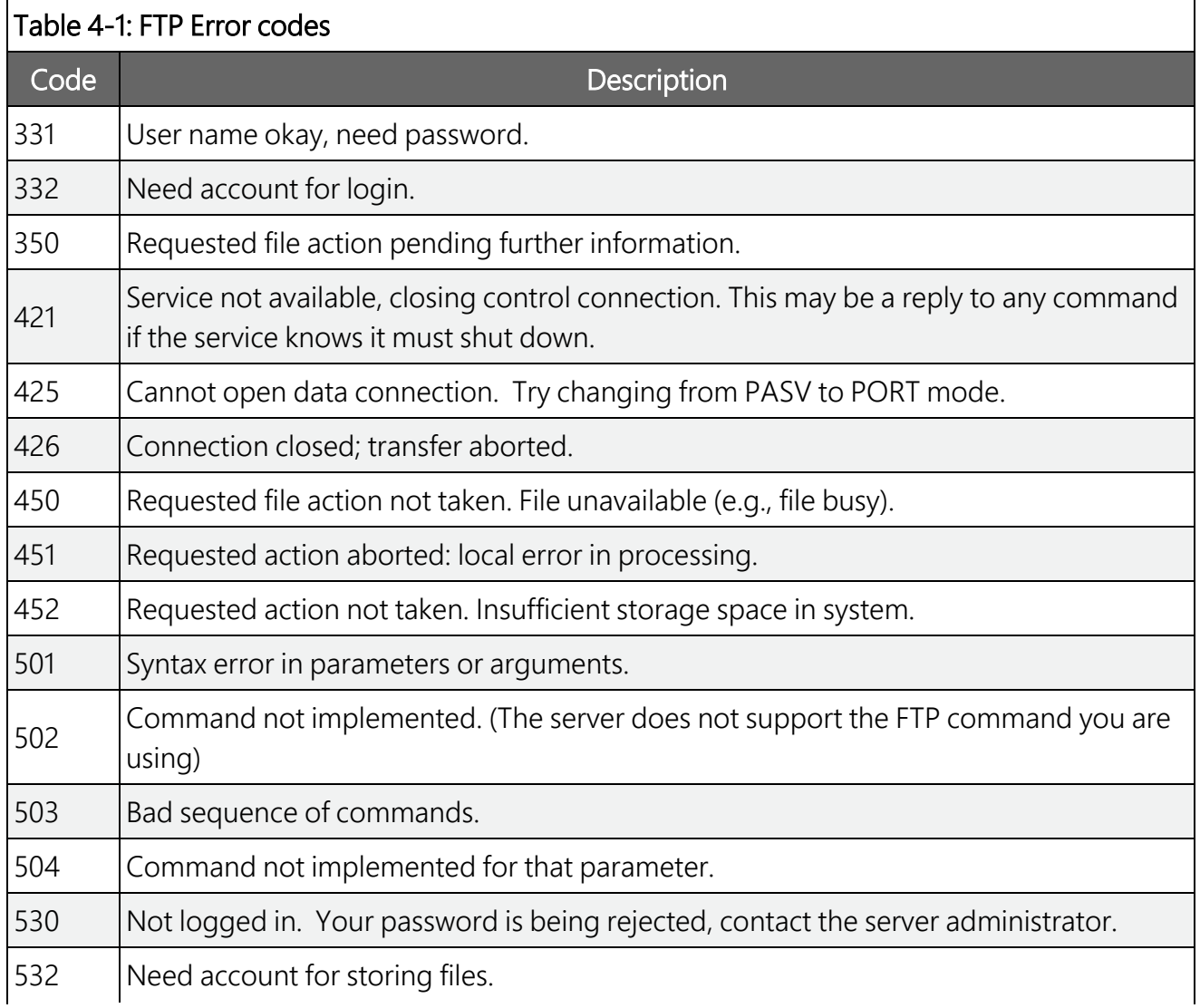

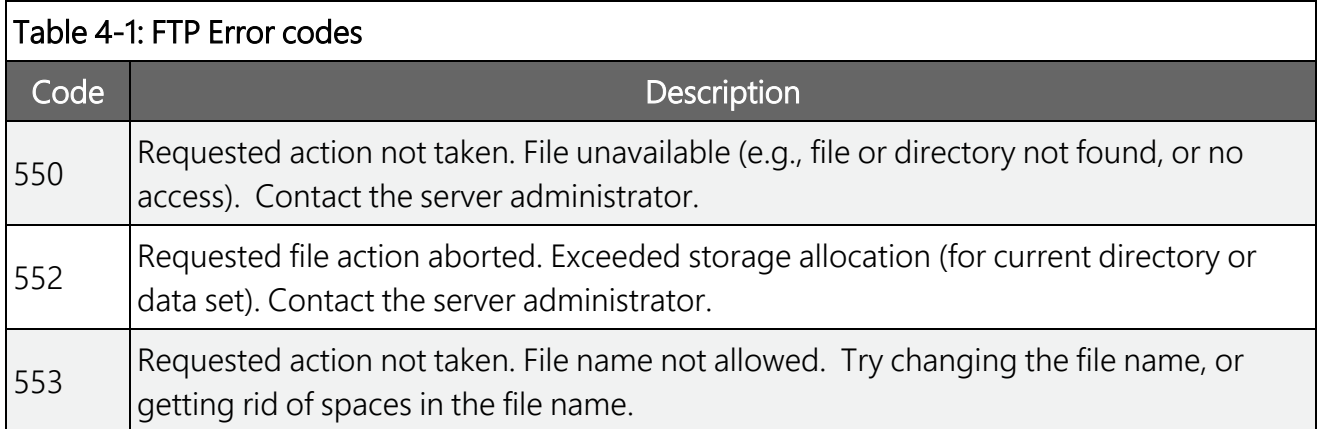

### Table 4-2: SFTP Error codes

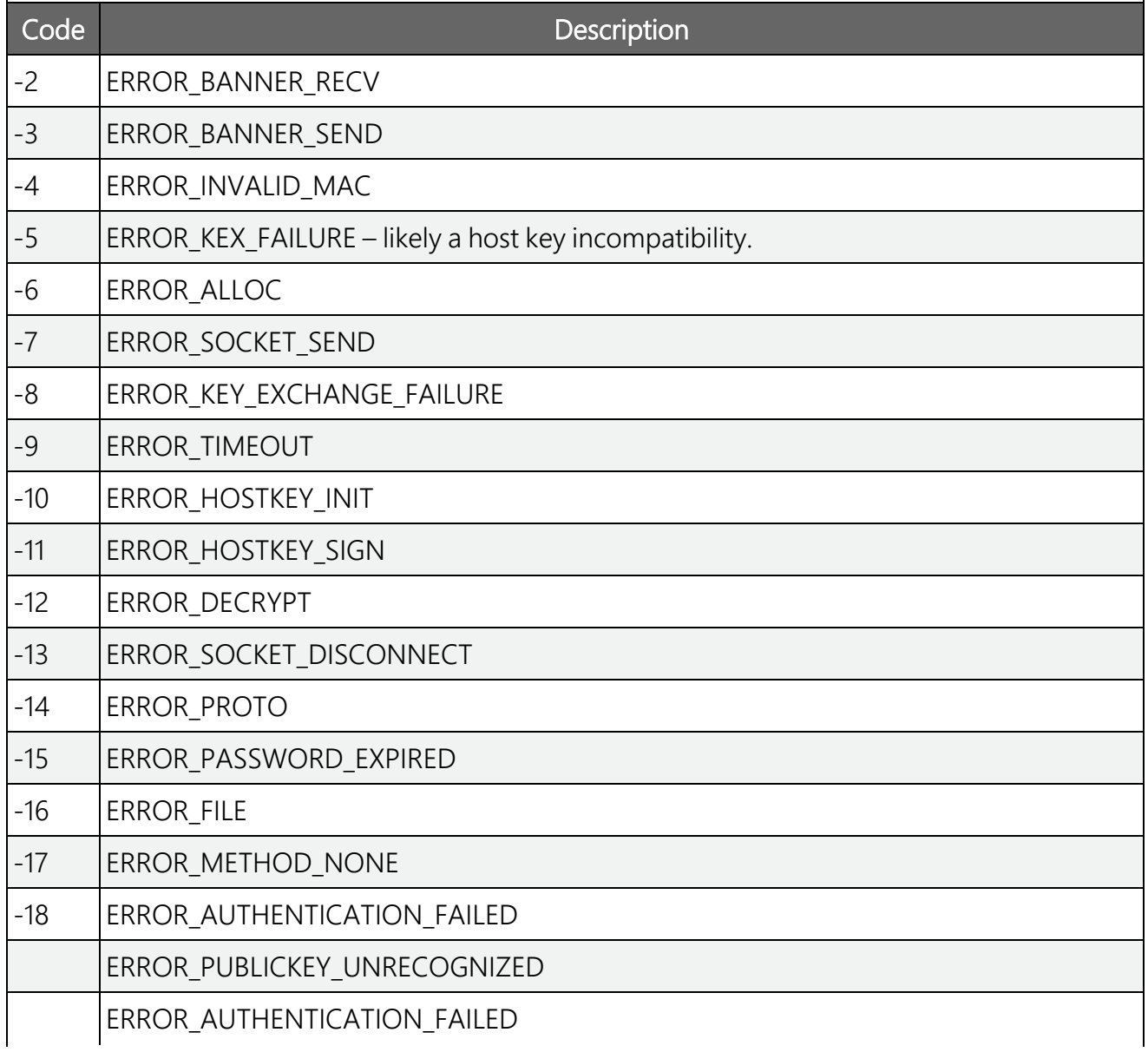

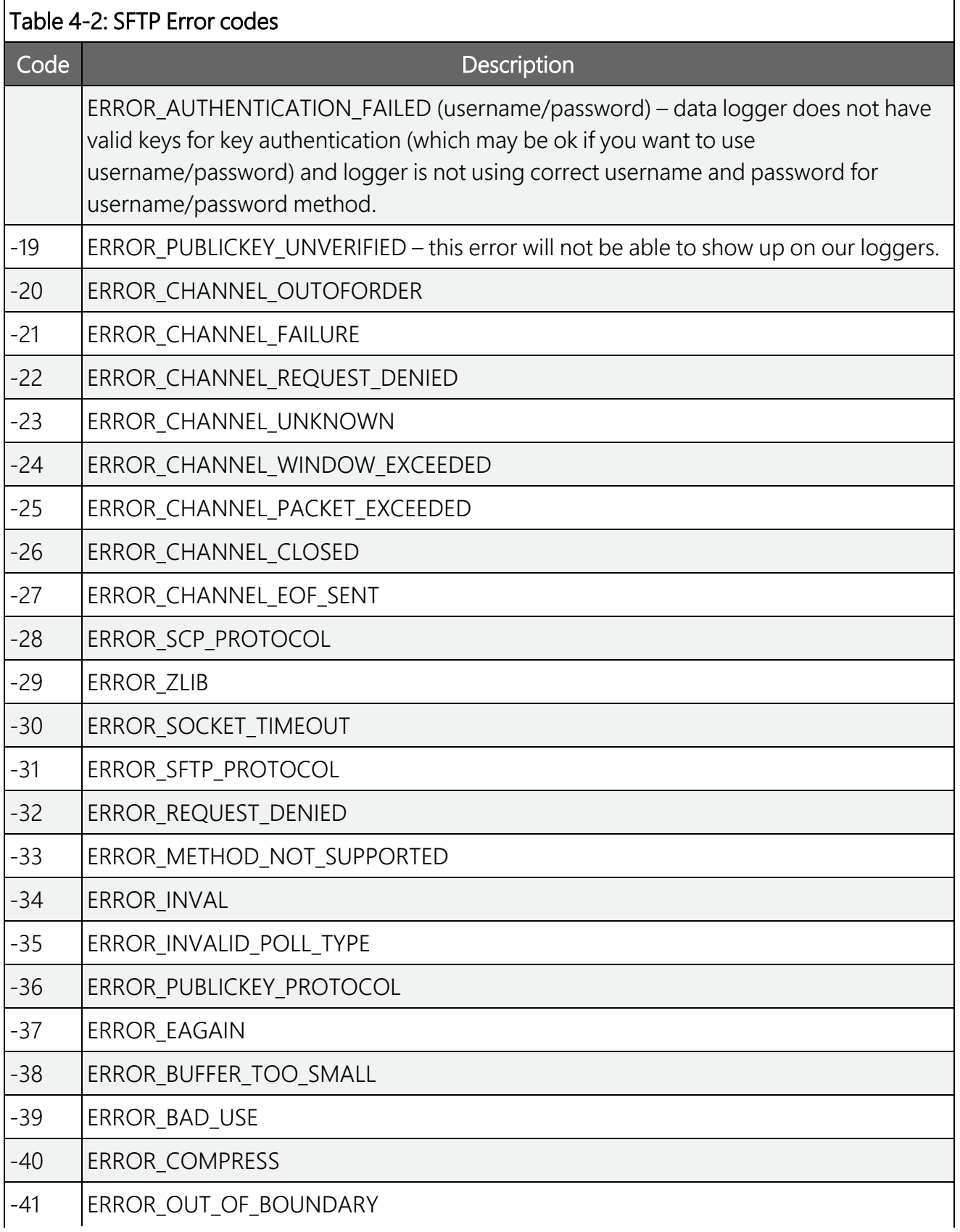

### Table 4-2: SFTP Error codes

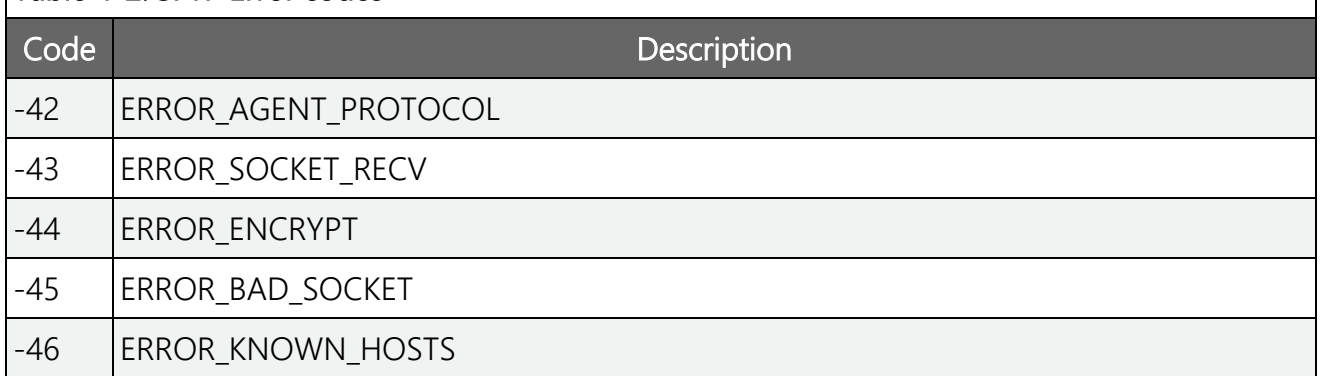

### Table 4-3: FTPS (TLS) errors

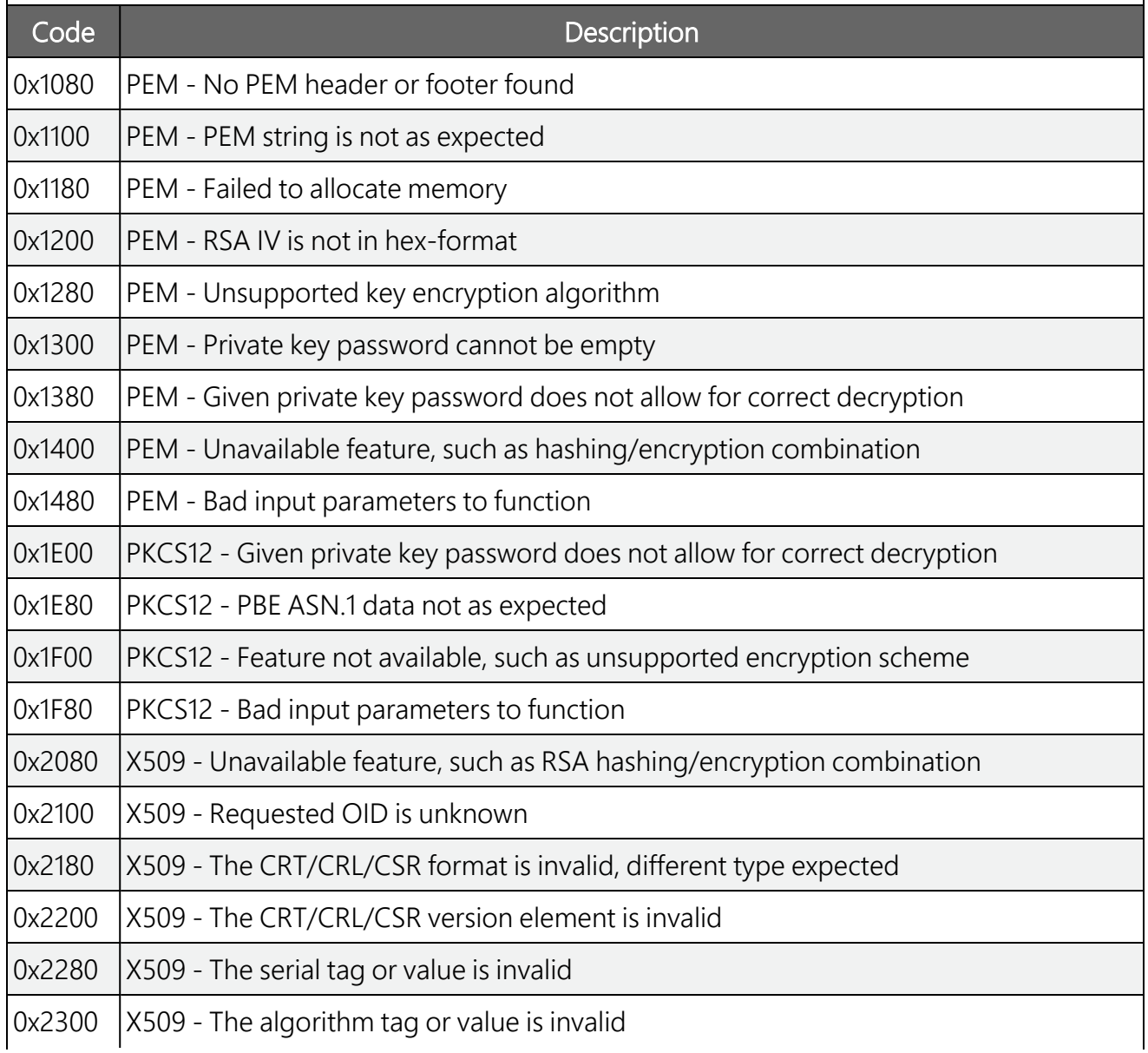

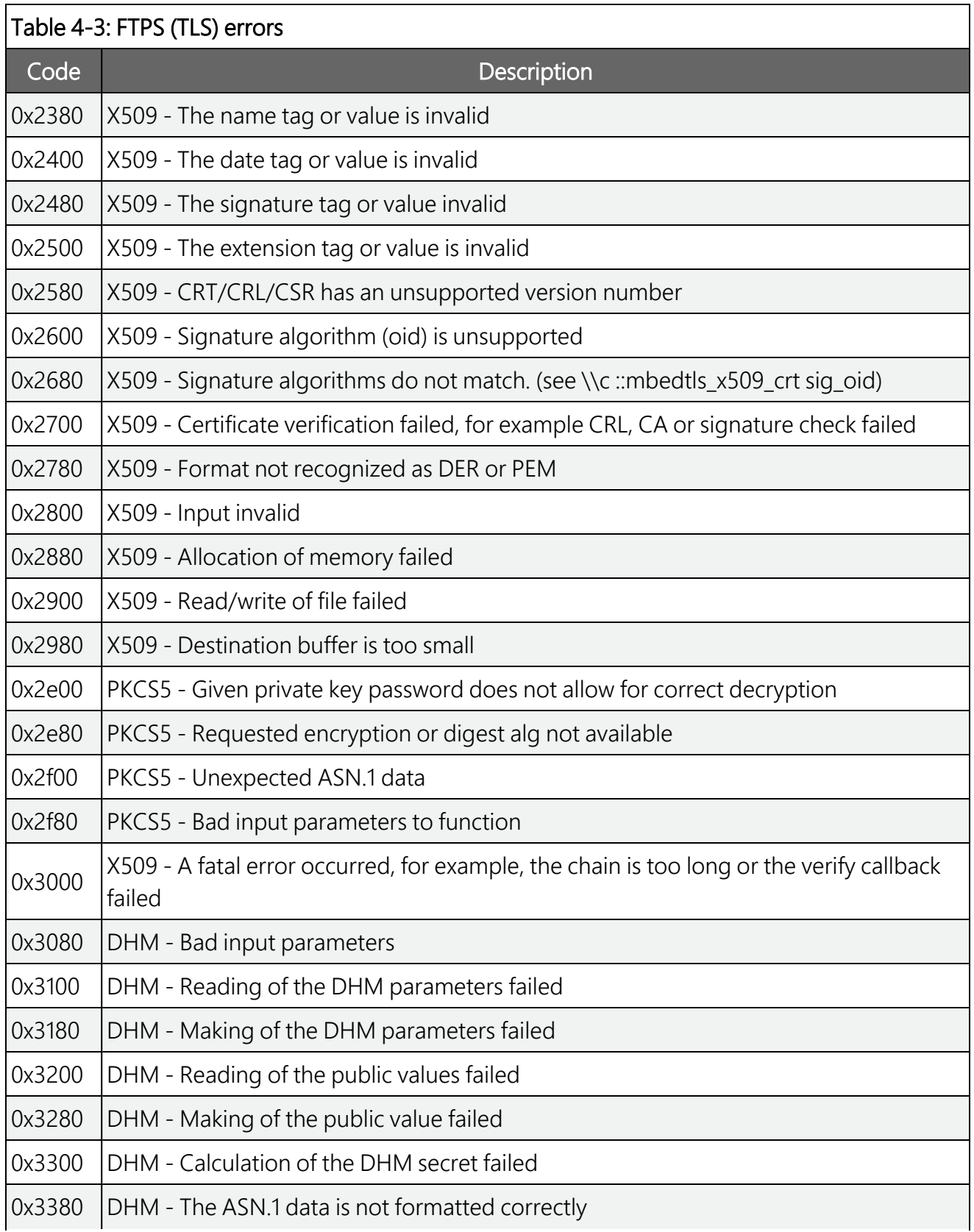

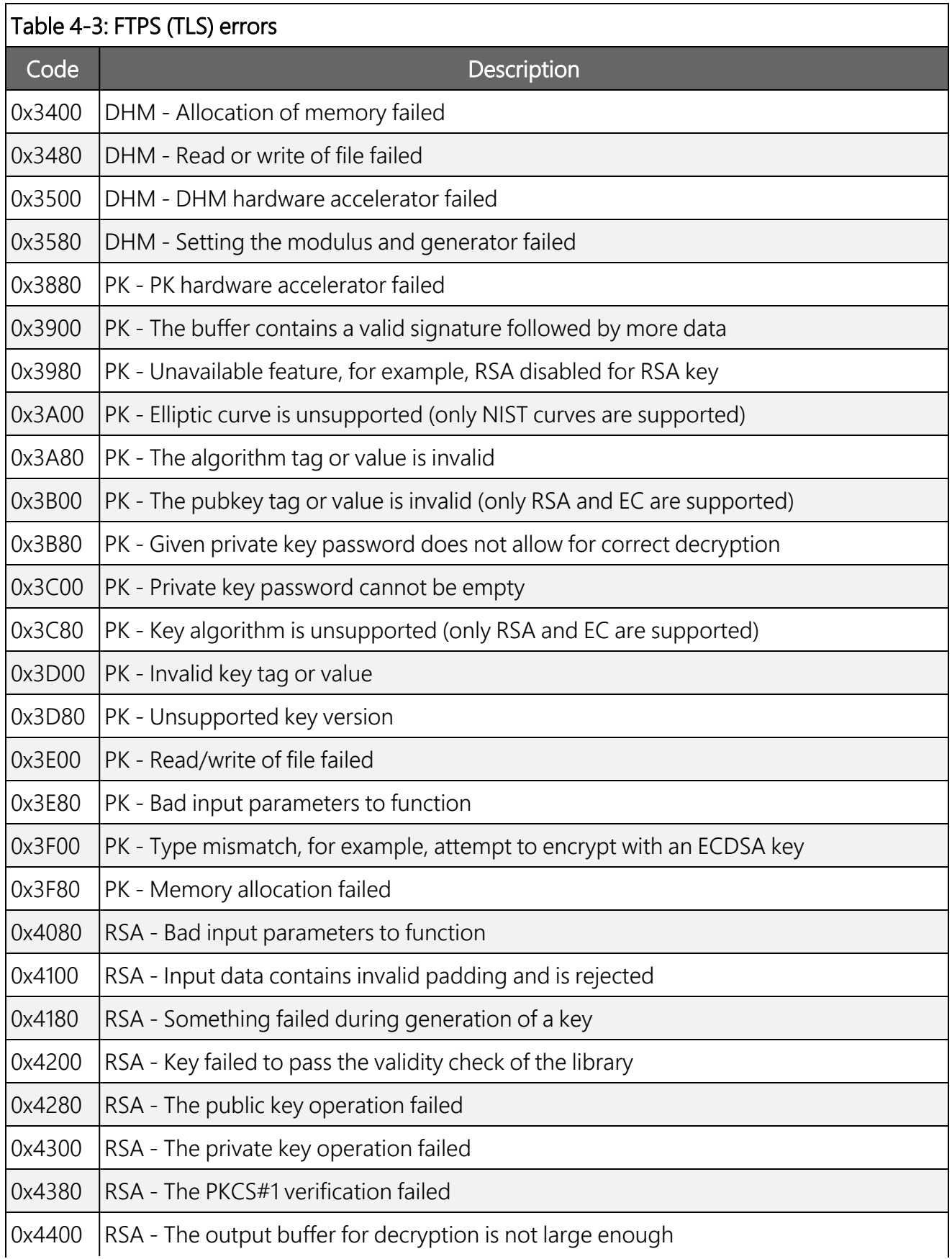

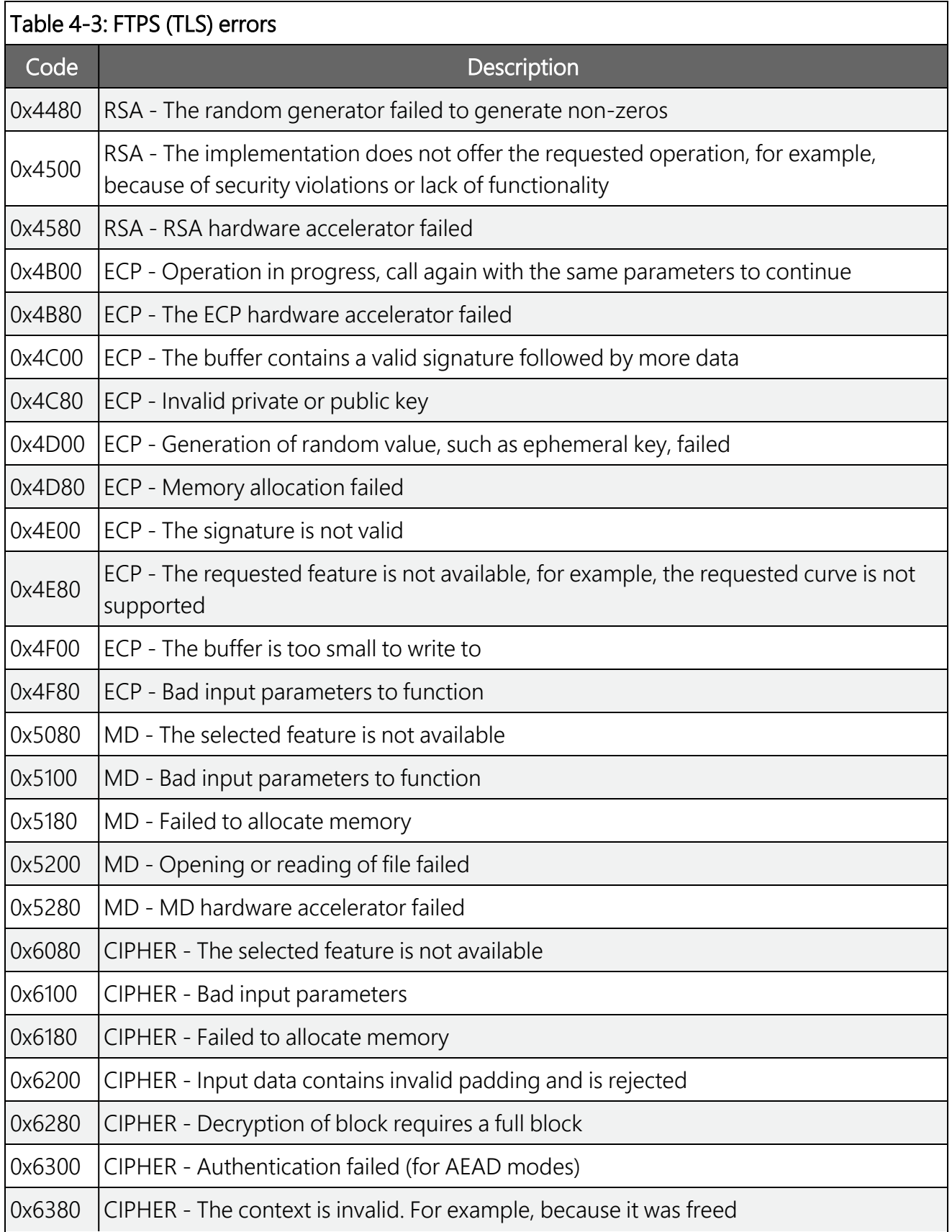

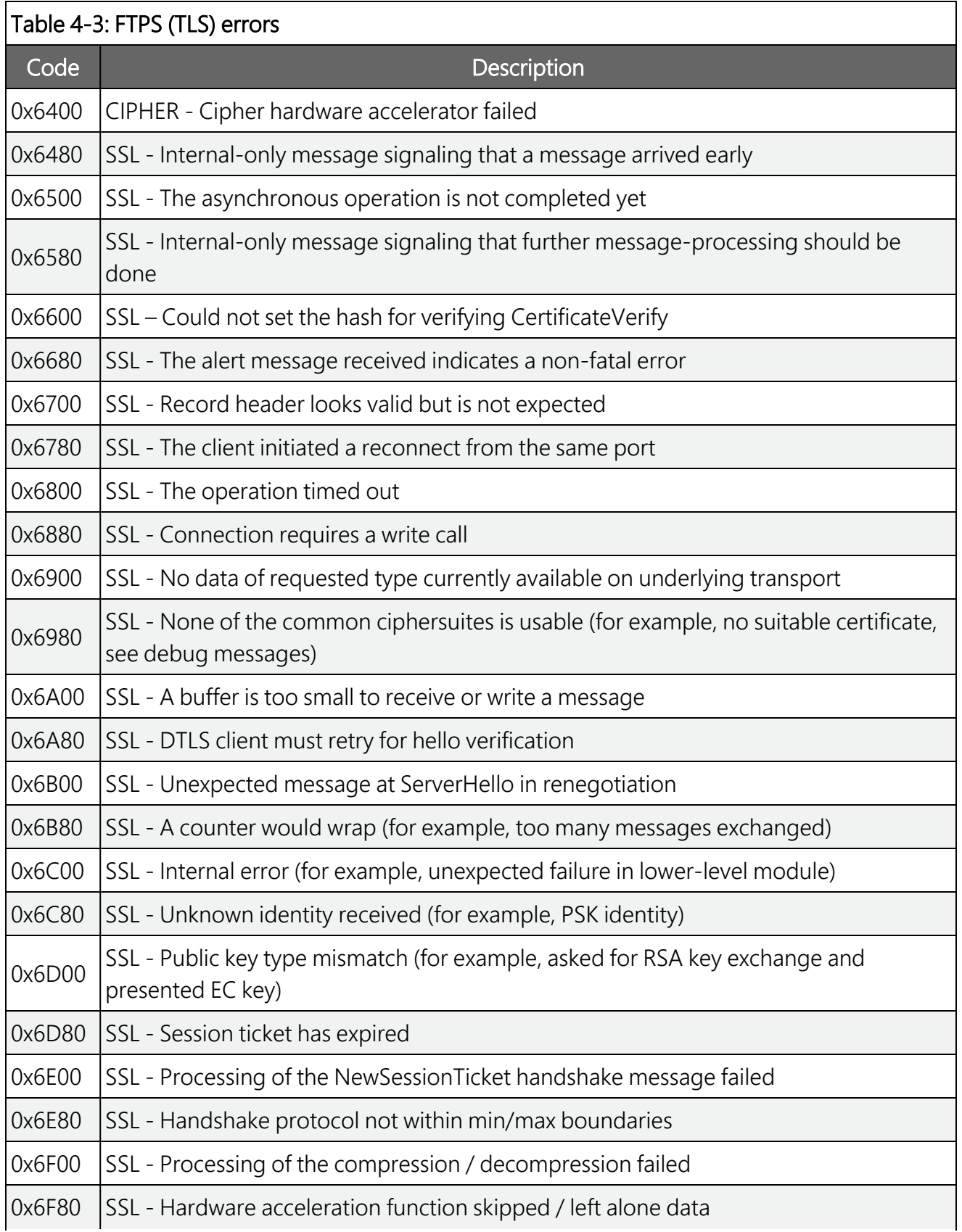

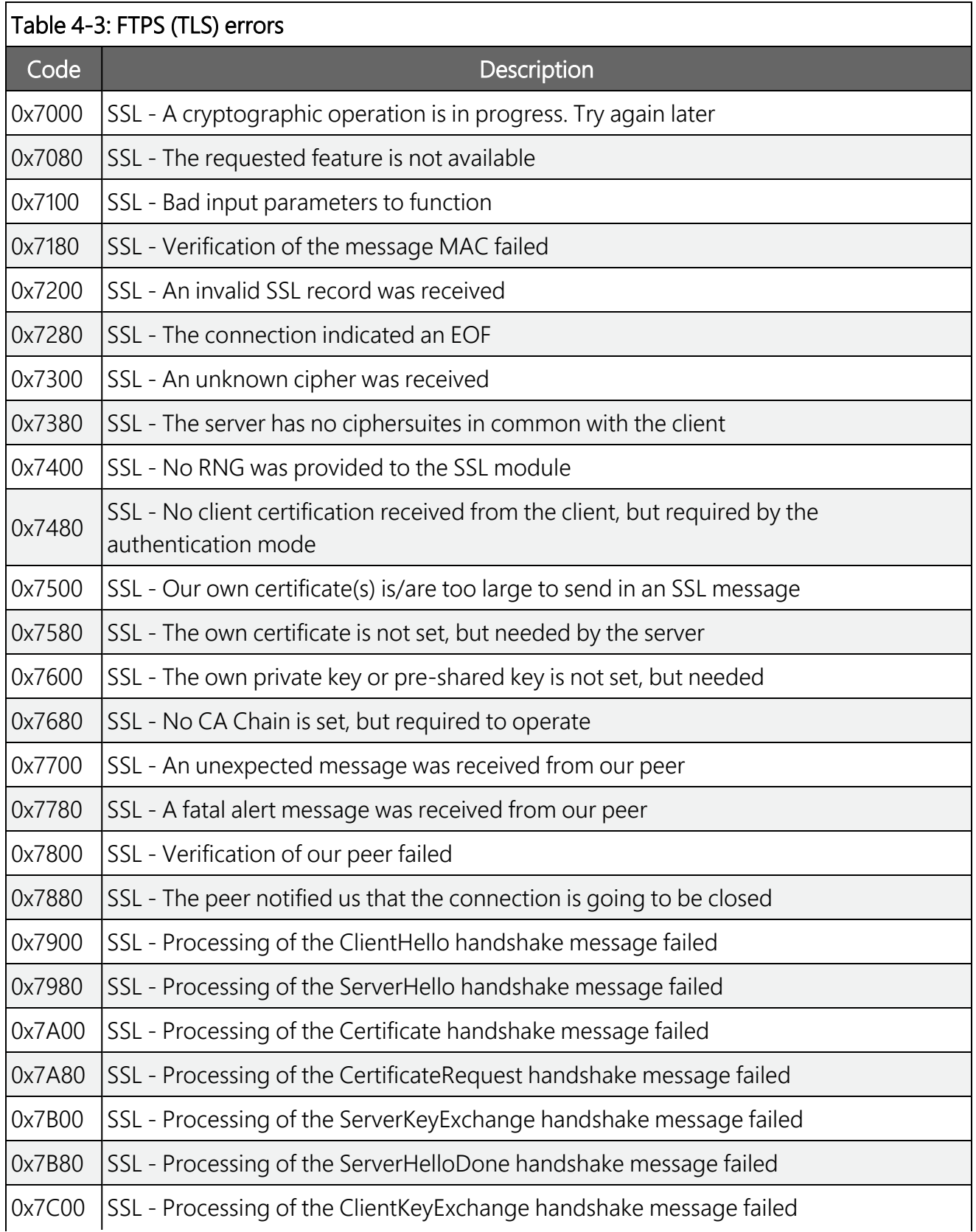

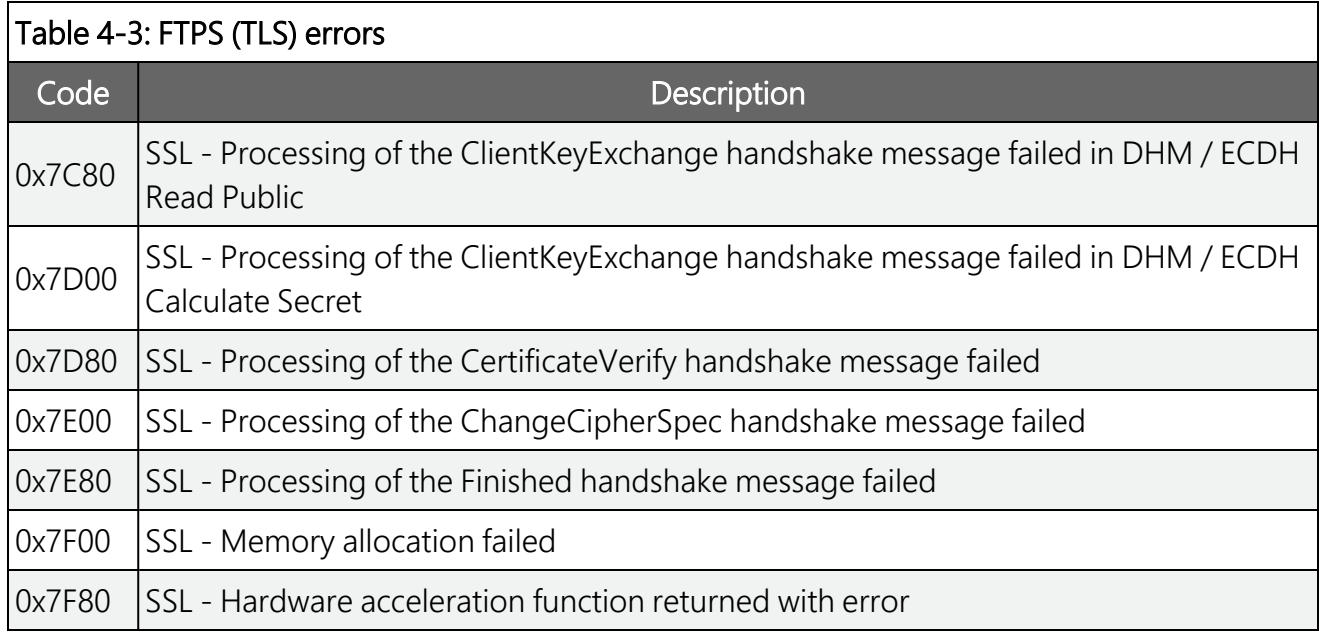

## <span id="page-23-0"></span>5. Verifying FTP server functionality with *WinSCP*

It is helpful to verify that your FTP server is setup correctly, especially when you are not the individual who maintains it. If your data logger is not communicating with the server, then testing from your computer with a 3rd party application may be useful. There are many FTP client solutions available. This example uses *WinSCP*. *WinSCP* is a free download from: <https://winscp.net/eng/download.php>  $\Box$ .

- 1. Install the application.
- 2. Start *WinSCP*.
- 3. Enter your server File protocol, Port number, login credentials and other information. If your server is FTPS, select an option from the **Encryption** drop down that is either TLS/SSL Implicit Encryption or TLS/SSL Explicit Encryption.

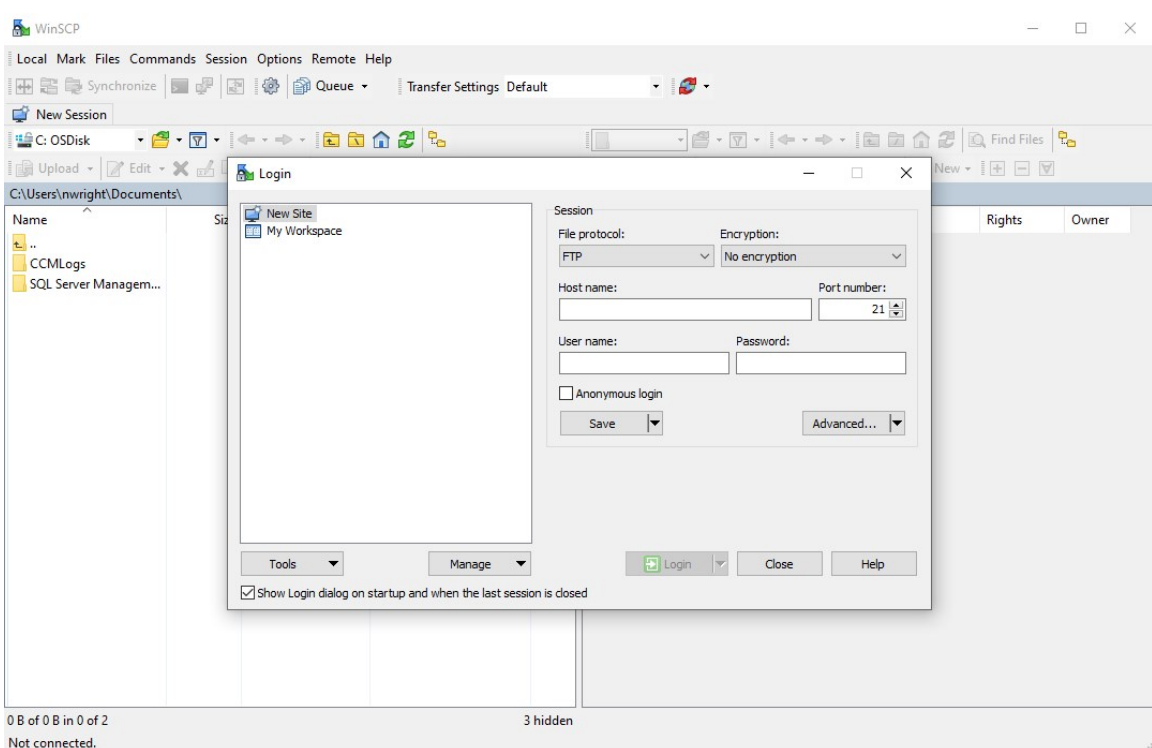

4. If your server is SFTP and requires that you use keys, they can be applied to the *WinSCP Client* by clicking Advanced > Advanced option. This will open the Advanced Site Settings screen. On the left menu click Authentication and apply your Private Key file.

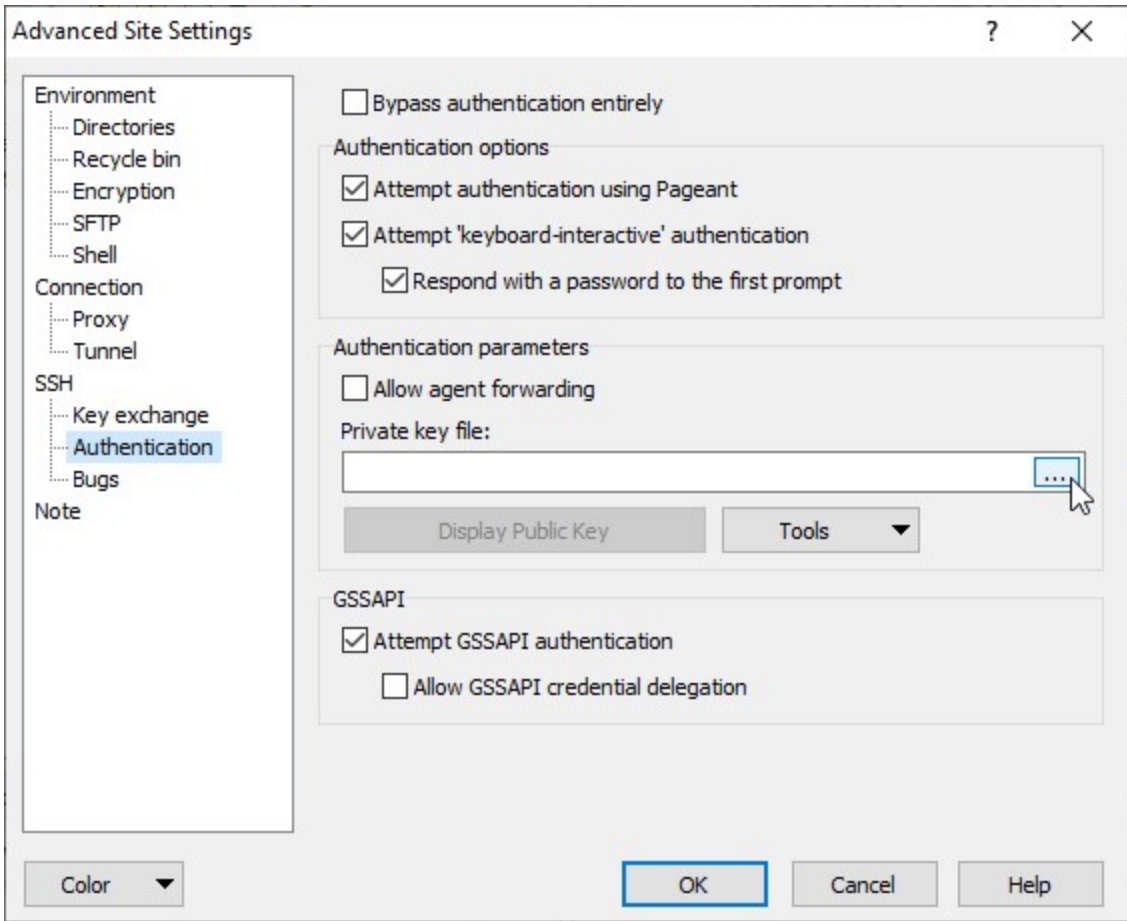

- 5. Click OK.
- 6. To test the connection once all credentials, settings, and keys have been entered, click the Login button at the bottom.

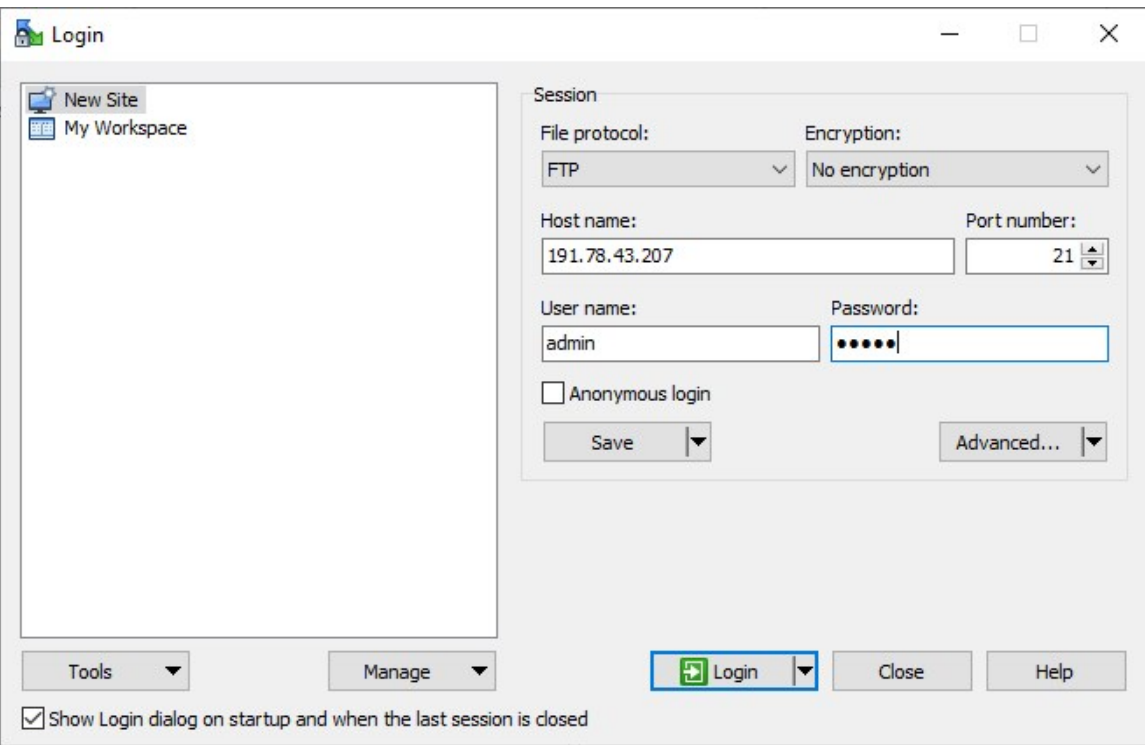

7. As your computer makes the connection to the server you will see a connection status window similar to the following.

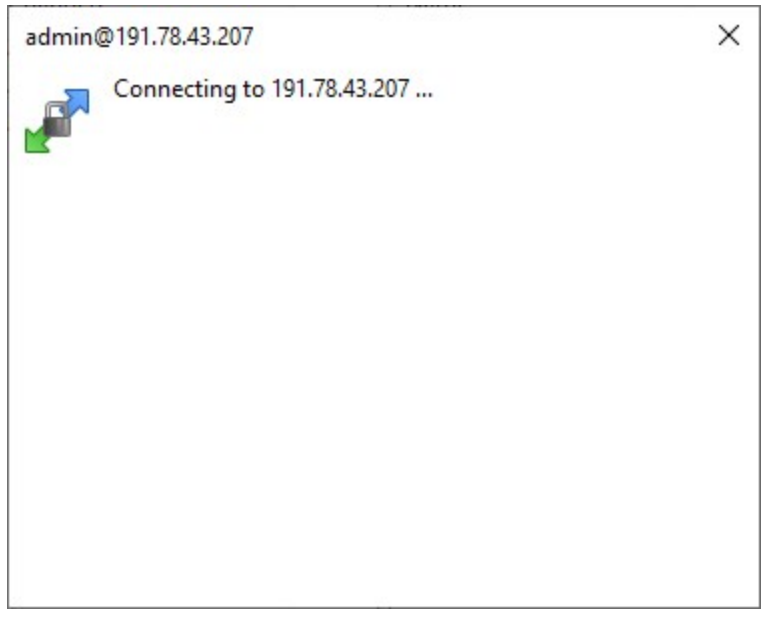

8. A successful connection will display the file transfer screen with your local files displayed on the left and the FTP server path on the right.

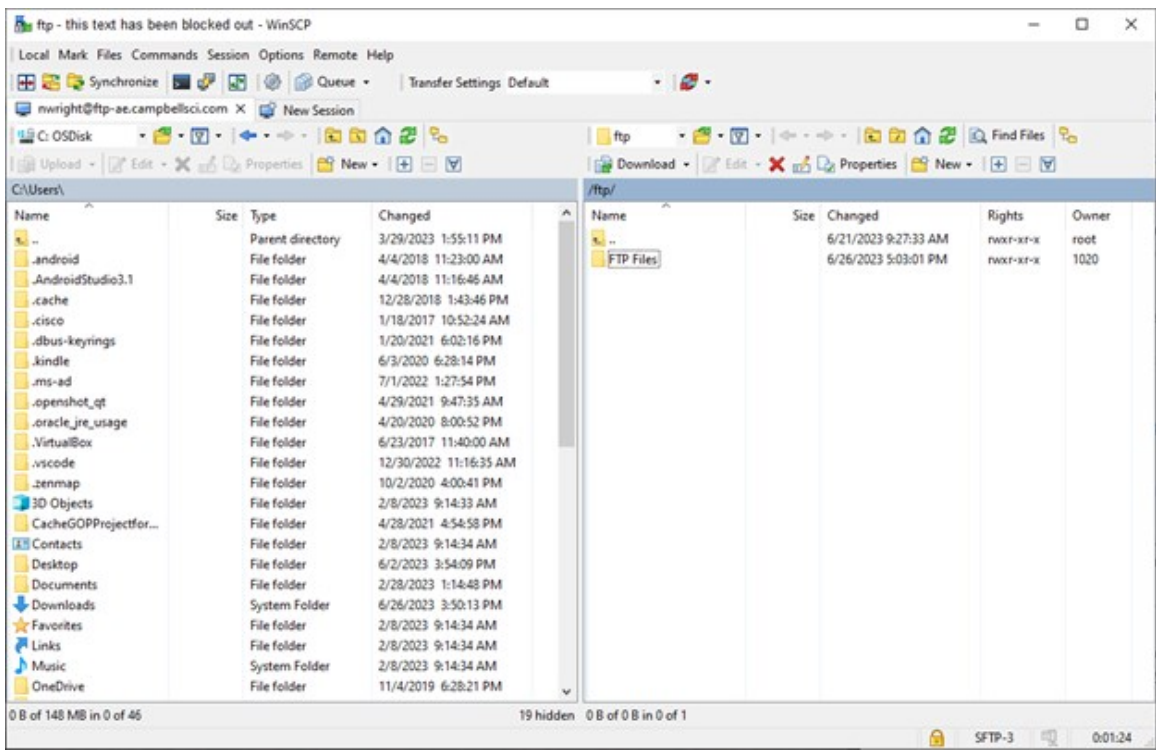

- 9. Once connected perform the following tasks:
	- Attempt to transfer a file by dragging it from the left into the right half of the window.
	- Make note of any error messages.
	- If performing a test with an SFTP server, make note of any warning messages which may include the algorithm, or server hashes.
- <span id="page-27-0"></span>10. Address connection issues and error messages with your IT department. Use the collected information to compare to your data logger connection attempt.

## 6. Verifying IP interfaces are online and correct

This section pertains to data loggers with IP interfaces that are performing communications. IP communications will generally go out the default network interface unless you tell the data logger to do something different. This can create a problem if the traffic (such as FTP) must go out a particular interface. For example, the data logger needs to communicate over a private network via Ethernet, but it needs to send FTP traffic out the PPP interface which has a cellular modem.

To check if you have a routing issue, verify the default interface of your data logger. Use *Device Configuration Utility* and any Network Interface tab such as Ethernet, PPP, CS I/O IP. In the following example, we're using the PPP tab. The Network Status shows that Ethernet is the default network interface.

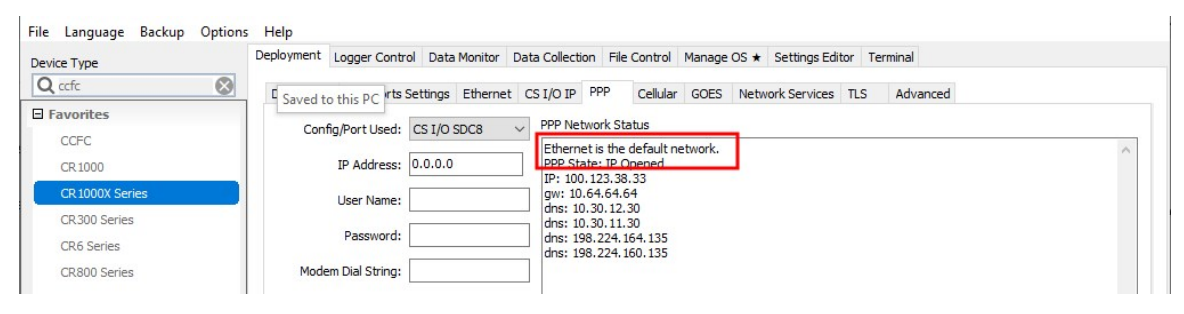

In this case, the Ethernet connection has no Internet access. It is meant only for communicating with a PLC via Modbus. All FTP requests need to go out to the Internet, but the data logger is sending all traffic out the default Ethernet interface. Add something similar to this to your *CRBasic* program:

```
IPRoute ("",1,1)
IPRoute ("192.168.13.95",0,1)
```
The first **IPRoute ()** sends all traffic out the PPP interface. The second instruction is used to make an exception to the first rule and always send traffic destined for the 192.168.13.95 IP address out the Ethernet interface. The first parameter of **IPRoute()** is the IP address of the traffic. Using a pair of double quotes next to each other means all traffic. The second parameter specifies the IPInterface where traffic will be sent out from.

The *CRBasic* help describes and lets you select viable parameter options.

<span id="page-28-0"></span>The two instructions need to be inserted in your program in a place where they will initialize after the data logger network interfaces have come online. Running them earlier can result in them not taking effect. Good places to insert them include a slow sequence scan, the main scan, or a subroutine.

# 7. Checking DNS issues

If your FTP server is at an address that needs to be resolved by DNS (domain name server), verify that your data logger has DNS servers configured either statically or automatically that can resolve the FTP server name. One way to tell if an address needs to be resolved by DNS is if the address looks like an Internet URL instead of an IP address:

*ftp.myserver.com* needs DNS resolution.

*166.10.33.207* does not need DNS resolution.

Use *Device Configuration Utility* to check if your data logger is using DNS servers with its connection. Select the tab for the interface that will be making the network connection to your FTP, SFTP, or FTPS server. The following uses the Ethernet interface:

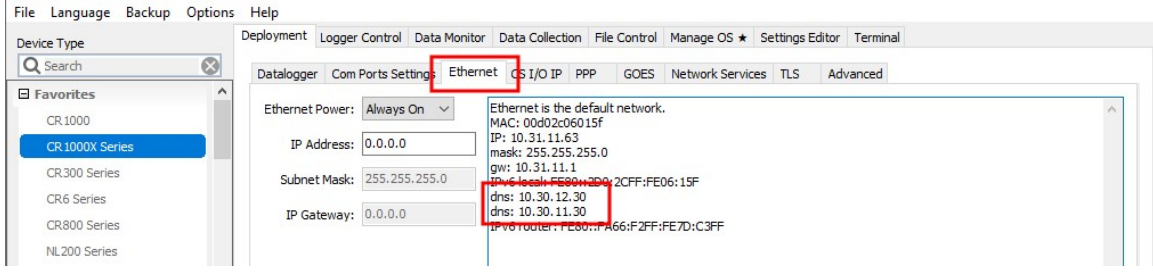

This Ethernet interface has two DNS servers. If your address requires DNS resolution and you do not see any DNS servers here, you can manually assign DNS servers in *Device Configuration Utility* > Settings Editor > Advanced tab in both DNS Server Address 1 and DNS Server Address 2 fields. Once applied your data logger will direct DNS requests to the server(s) specified.

If you are unsure if your data logger is resolving the FTP server name correctly, using your DNS servers, you can monitor the DNS requests your data logger makes from *Device Configuration Utility* Terminal mode.

Follow the instruction in Comms watch (sniff) FTP [communications](#page-7-0) (p. 6). In step 4, specify the number corresponding to DNS (1000) instead of FTP. Press Enter.

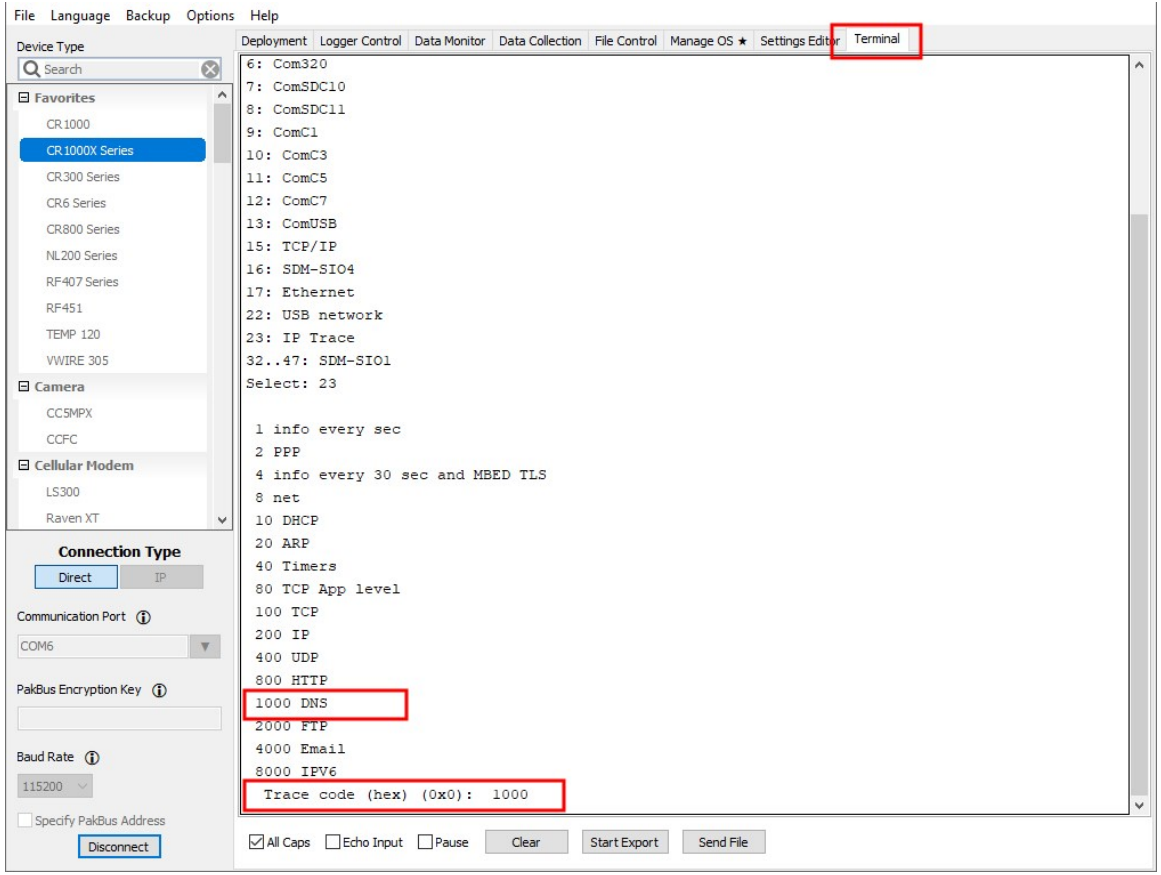

Export and save the file as described in Comms watch (sniff) FTP [communications](#page-7-0) (p. 6).

Let the results scroll by for a few minutes, and then click End Export. Open the file in any text editor to read the messages.

The following examples will help with interpreting the DNS results messages.

### DNS check entry with a time to live

Expect to see many of these with the time to live (ttl) counting down:

10:26:59.358 dns\_check\_entry: "google.com": ttl 60

### DNS send and request messages

You will see less of these than the DNS check entry. Notice the server 0 on the end. This indicates the request was sent to the first DNS server in the data logger. Server 1 refers to the second DNS server configured in the data logger.

11:21:00.003 sending DNS request ID 65130 for name "google.com" to server 0

### Successful DNS responds with found

This means that your data logger was able to resolve the name to an IP address. In this case, the name was "google.com", and the IP address it resolved to was 142.250.176.14. In instances where your data logger is attempting to resolve multiple addresses, you will want to look for the name of the FTP server you are using to ensure that it is correctly resolving.

10:27:00.003 dns\_lookup: "google.com": found = 142.250.176.14

### Failure to resolve the DNS

11:21:00.028 dns\_recv: "afakeURL.com": error 3 in flags

### Do the following to resolve DNS errors:

- 1. Verify that the FTP address is correct.
- 2. Verify that the data logger is configured with DNS servers.
- 3. If applicable, verify that the data logger is connected to the same private network as the server address you are attempting to connect to.
- 4. If applicable, verify that the data logger is connected to the Internet.
- 5. Verify that if the data logger is connected to multiple network interfaces that the traffic is being sent out the correct interface. See Verifying IP [interfaces](#page-27-0) are online and correct (p. [26\)](#page-27-0).
- 6. Obtain alternative DNS servers from your local IT department and switch the data logger to the alternative DNS server(s).
- 7. Work with your local IT department to obtain the IP address of the server that goes with the server name and use the IP address of the server in your *CRBasic* program instead of the name.

### **Global Sales and Support Network**

A worldwide network to help meet your needs

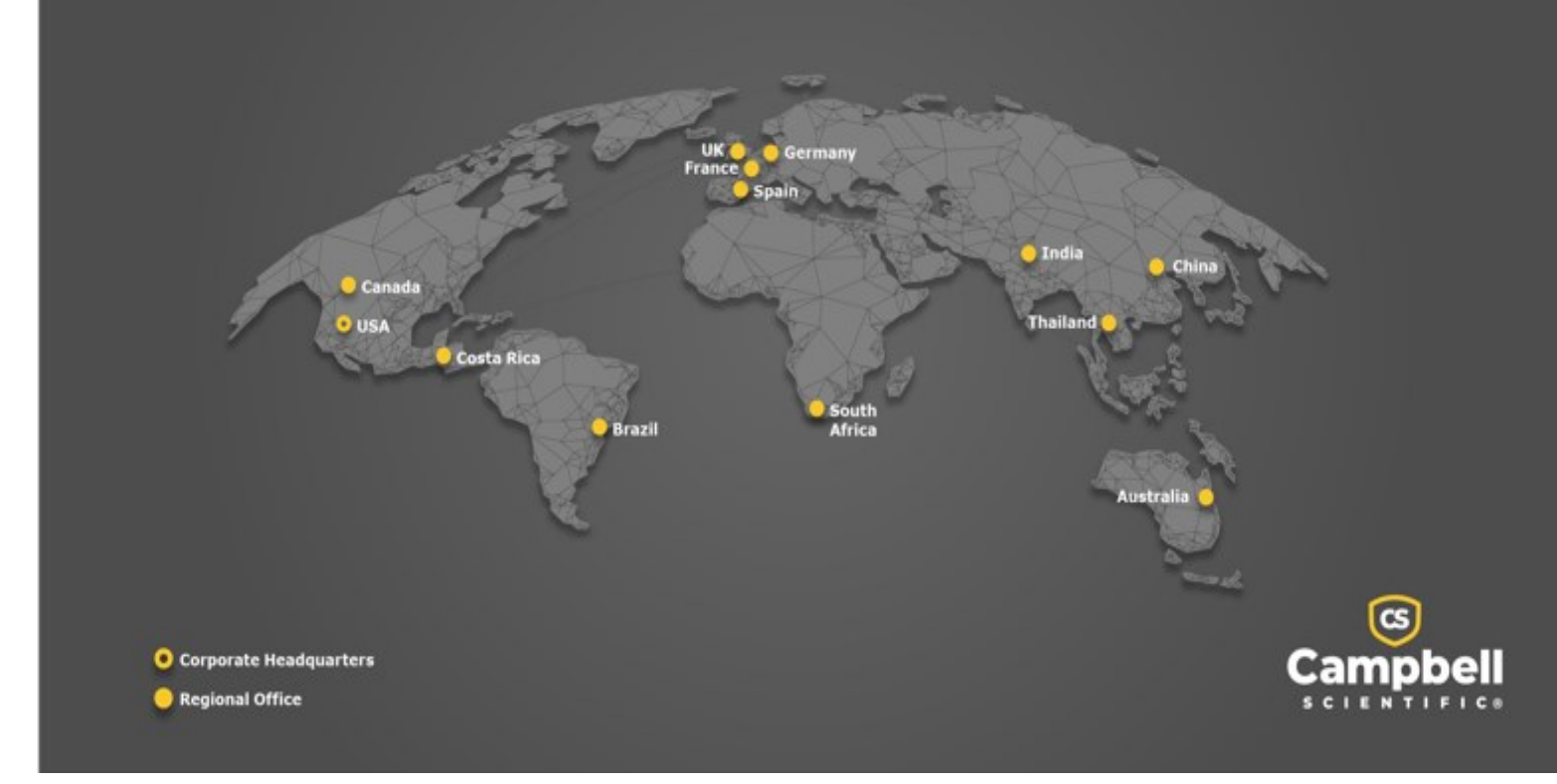

### Campbell Scientific Regional Offices

#### *Australia*

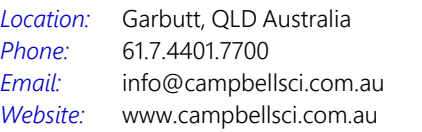

### *Brazil*

*Location: Phone: Email: Website:* São Paulo, SP Brazil 11.3732.3399 [vendas@campbellsci.com.br](mailto:vendas@campbellsci.com.br) [www.campbellsci.com.br](http://www.campbellsci.com.br/)

### *Canada*

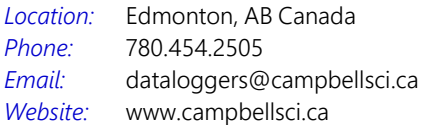

### *China*

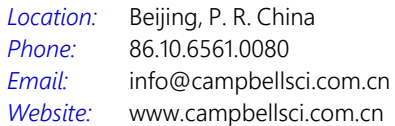

### *Costa Rica*

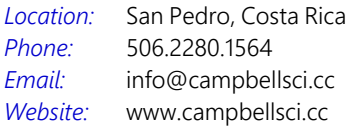

#### *France*

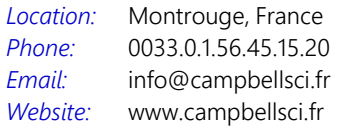

#### *Germany*

*Location: Phone: Email: Website:* Bremen, Germany 49.0.421.460974.0 [info@campbellsci.de](mailto:info@campbellsci.de) [www.campbellsci.de](http://www.campbellsci.de/)

#### *India*

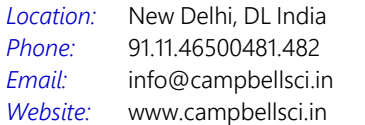

### *South Africa*

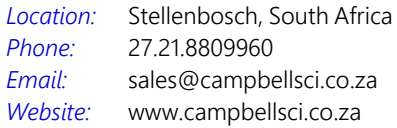

### *Spain*

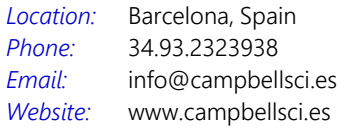

### *Thailand*

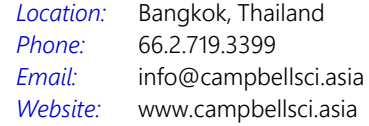

#### *UK*

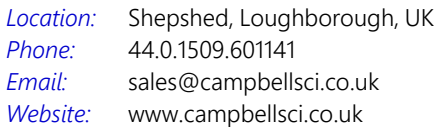

### *USA*

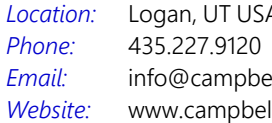

Logan, UT USA ellsci.com llsci.com